# **Latitude 9510**

Handbuch zu Setup und technischen Daten

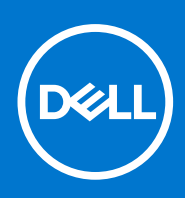

Hinweise, Vorsichtshinweise und Warnungen

**ANMERKUNG:** Eine ANMERKUNG macht auf wichtige Informationen aufmerksam, mit denen Sie Ihr Produkt besser einsetzen können.

**VORSICHT: Ein VORSICHTSHINWEIS warnt vor möglichen Beschädigungen der Hardware oder vor Datenverlust und zeigt, wie diese vermieden werden können.**

**WARNUNG: Mit WARNUNG wird auf eine potenziell gefährliche Situation hingewiesen, die zu Sachschäden, Verletzungen oder zum Tod führen kann.**

© 20202021 Dell Inc. oder ihre Tochtergesellschaften. Alle Rechte vorbehalten. Dell, EMC und andere Marken sind Marken von Dell Inc. oder entsprechenden Tochtergesellschaften. Andere Marken können Marken ihrer jeweiligen Inhaber sein.

# Inhaltsverzeichnis

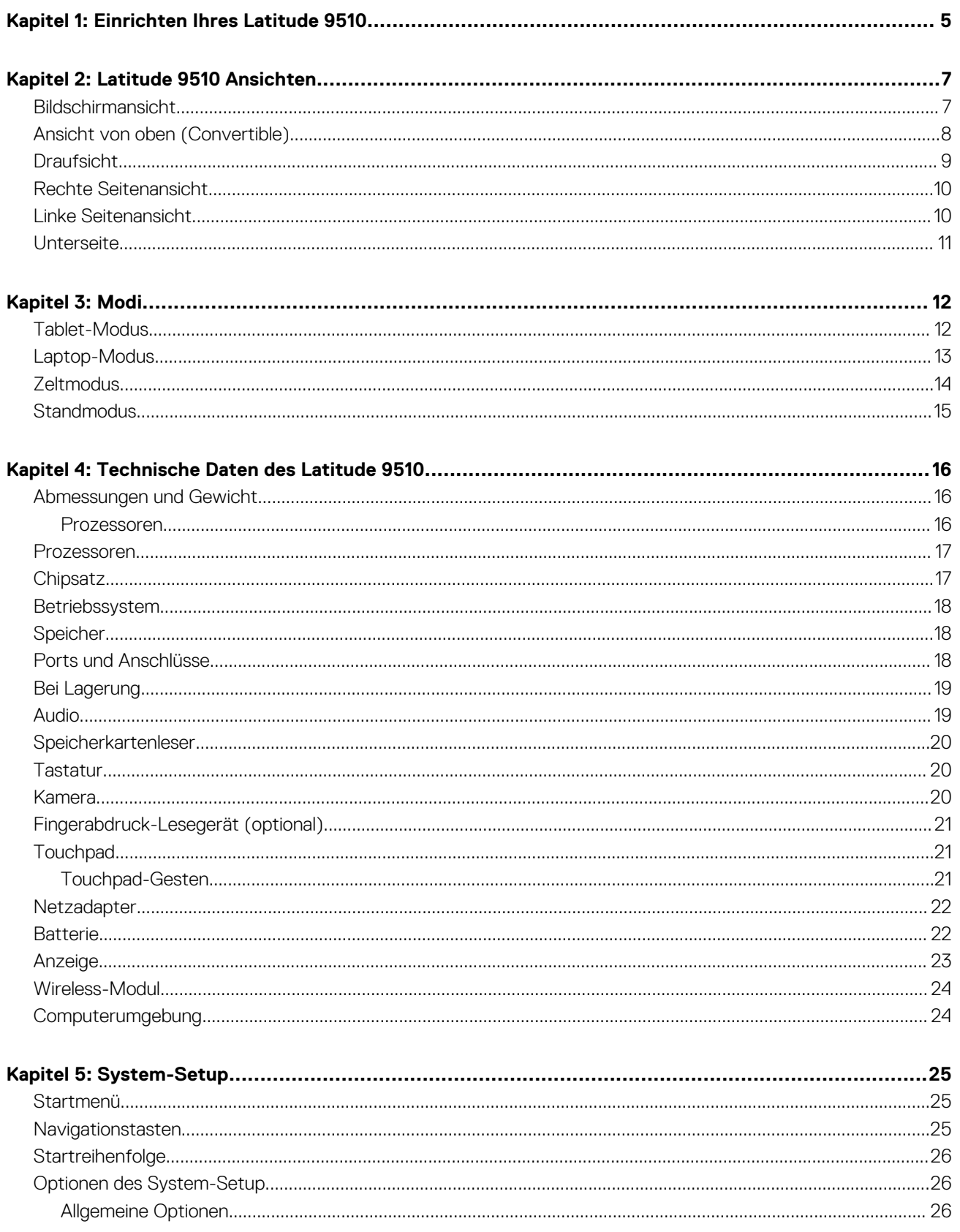

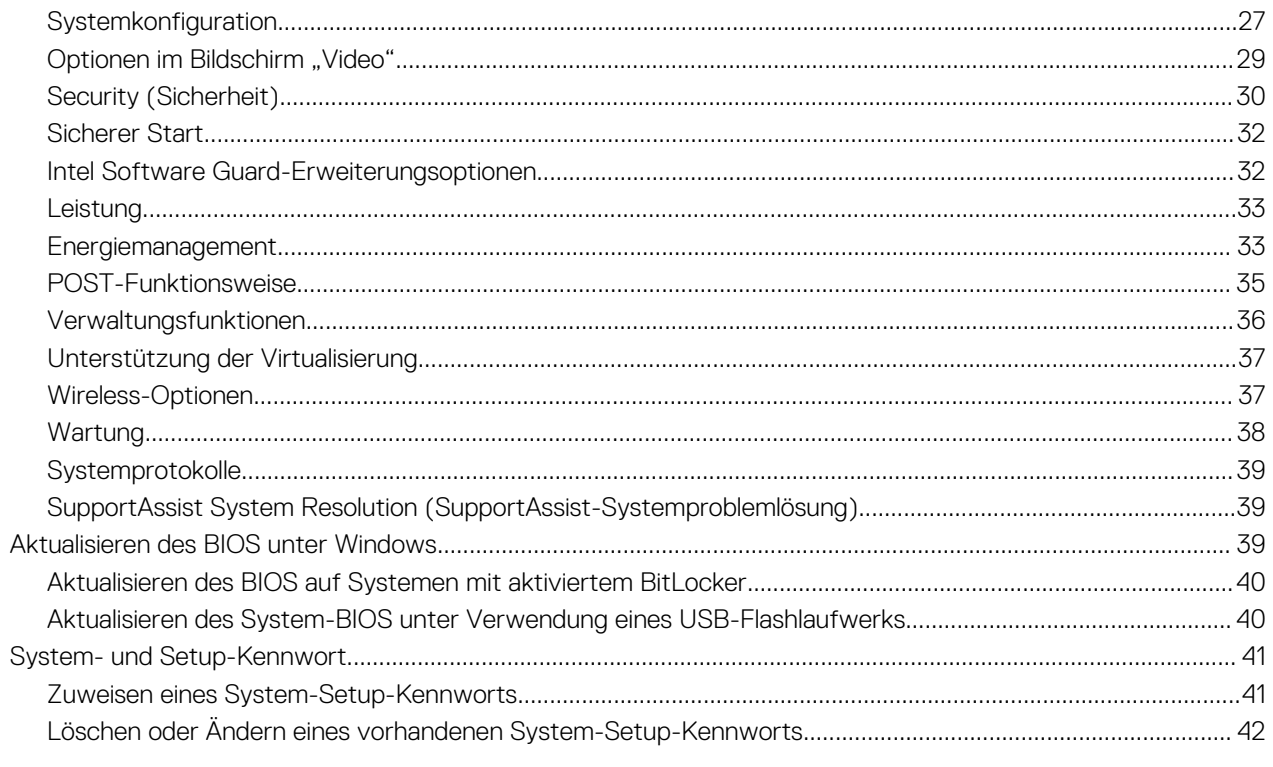

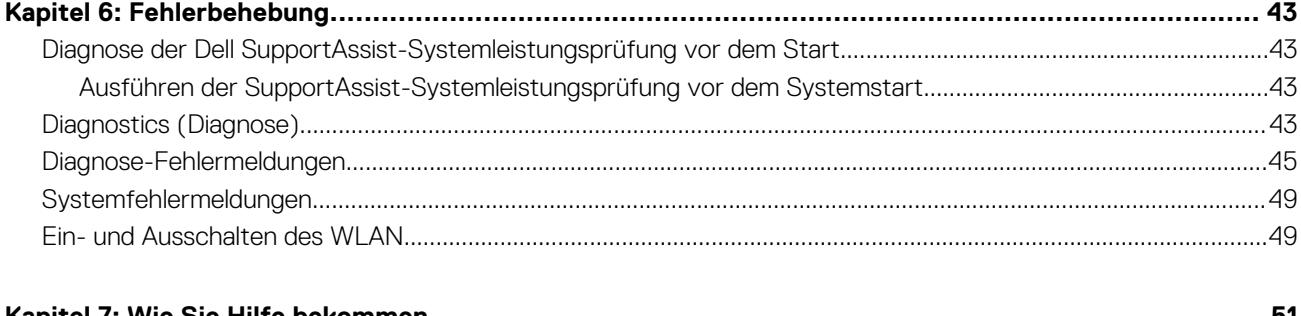

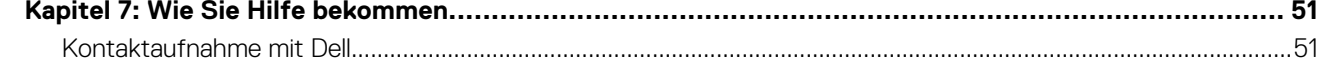

# **Einrichten Ihres Latitude 9510**

<span id="page-4-0"></span>1. Schließen Sie den Netzadapter an und drücken Sie den Betriebsschalter.

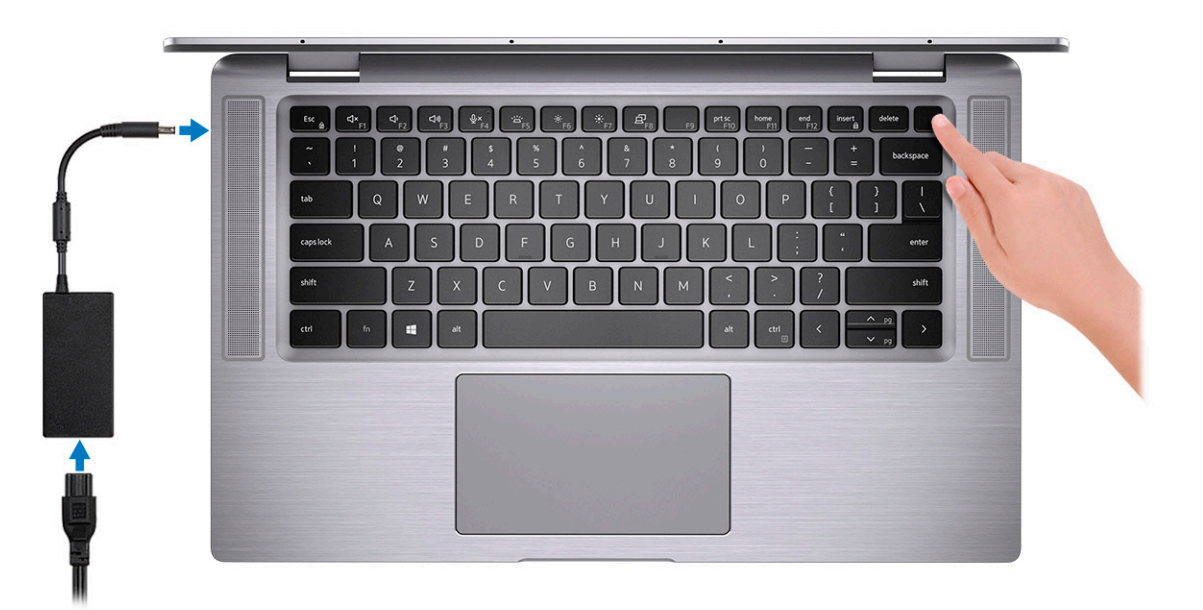

- 2. Schließen Sie das Setup des Windows-Systems ab.
- 3. Befolgen Sie die Anweisungen auf dem Bildschirm, um das Setup abzuschließen. Beim Einrichten wird Folgendes von Dell empfohlen: ● Stellen Sie eine Verbindung zu einem Netzwerk für Windows-Updates her.
	- **ANMERKUNG:** Wenn Sie sich mit einem geschützten Wireless-Netzwerk verbinden, geben Sie das Kennwort für das Wireless-Netzwerk ein, wenn Sie dazu aufgefordert werden.
	- Melden Sie sich an oder erstellen Sie ein Konto, wenn das Internet verbunden ist, oder erstellen Sie ein Offline-Konto, falls dies nicht der Fall ist.
	- Geben Sie im Bildschirm **Support and Protection** (Support und Sicherung) Ihre Kontaktdaten ein.
- 4. Dell Apps im Windows-Startmenü suchen und verwenden empfohlen

#### **Tabelle 1. Dell Apps ausfindig machen**

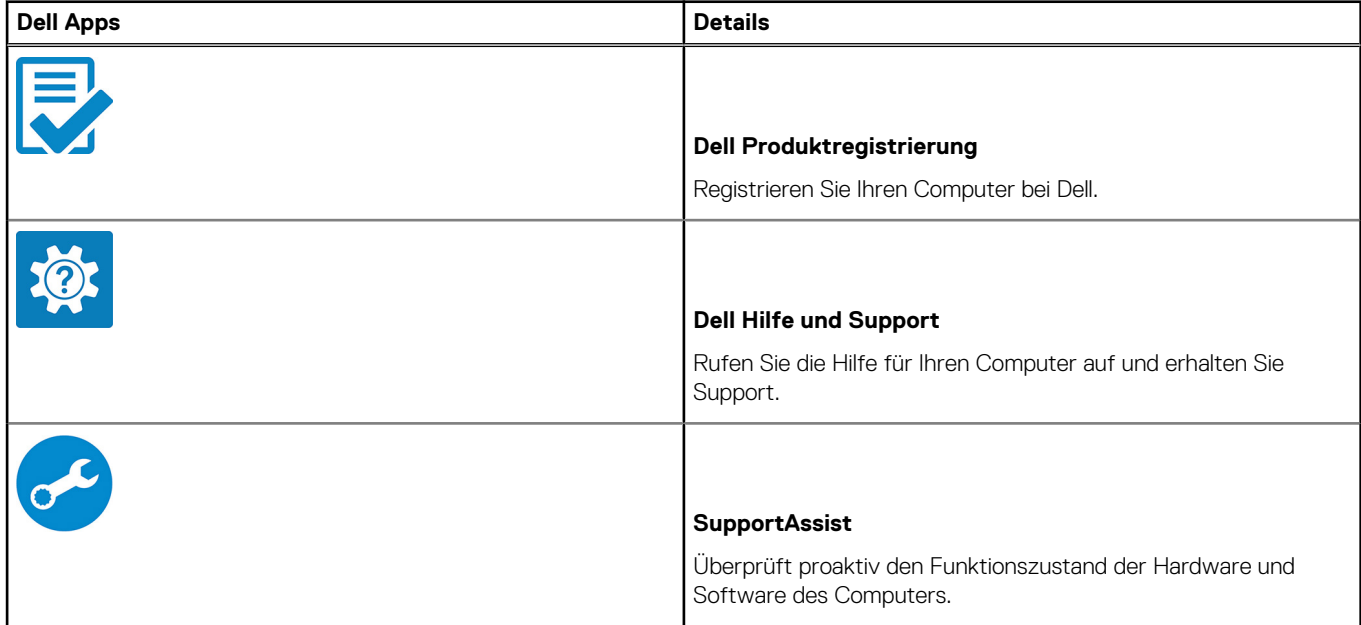

#### **Tabelle 1. Dell Apps ausfindig machen (fortgesetzt)**

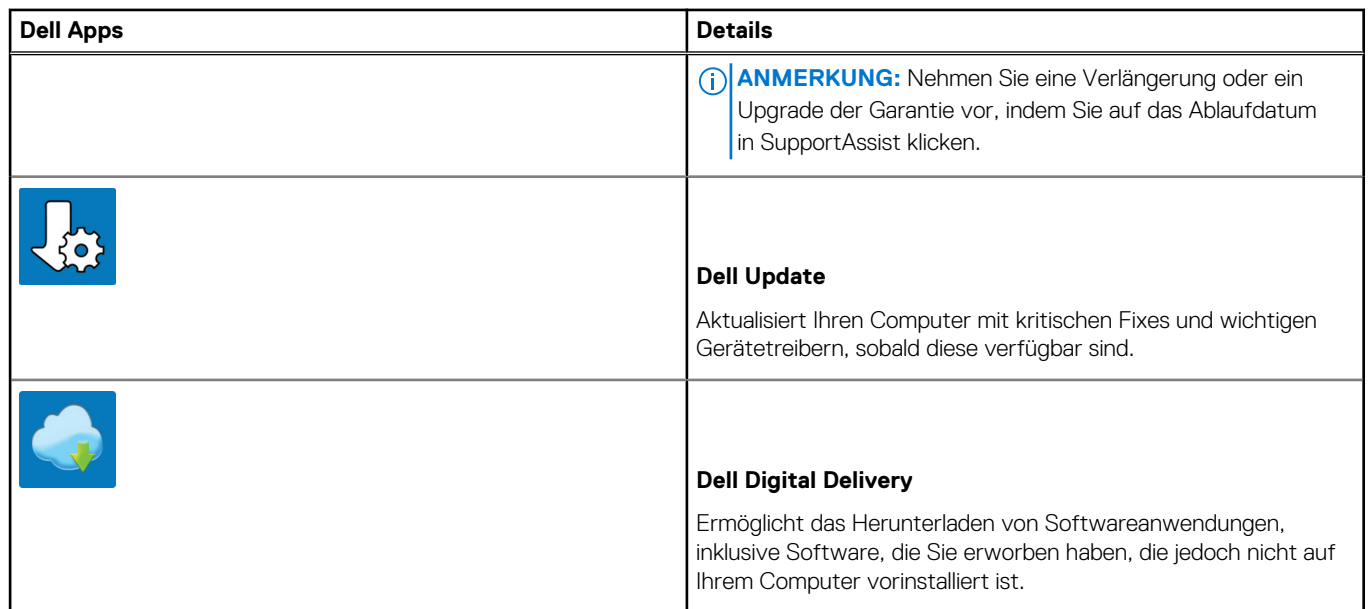

5. Erstellen Sie ein Wiederherstellungslaufwerk für Windows.

**ANMERKUNG:** Es wird empfohlen, ein Wiederherstellungslaufwerk für die Fehlerbehebung zu erstellen und Probleme zu beheben, die ggf. unter Windows auftreten.

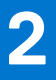

# **Latitude 9510 Ansichten**

## <span id="page-6-0"></span>**Bildschirmansicht**

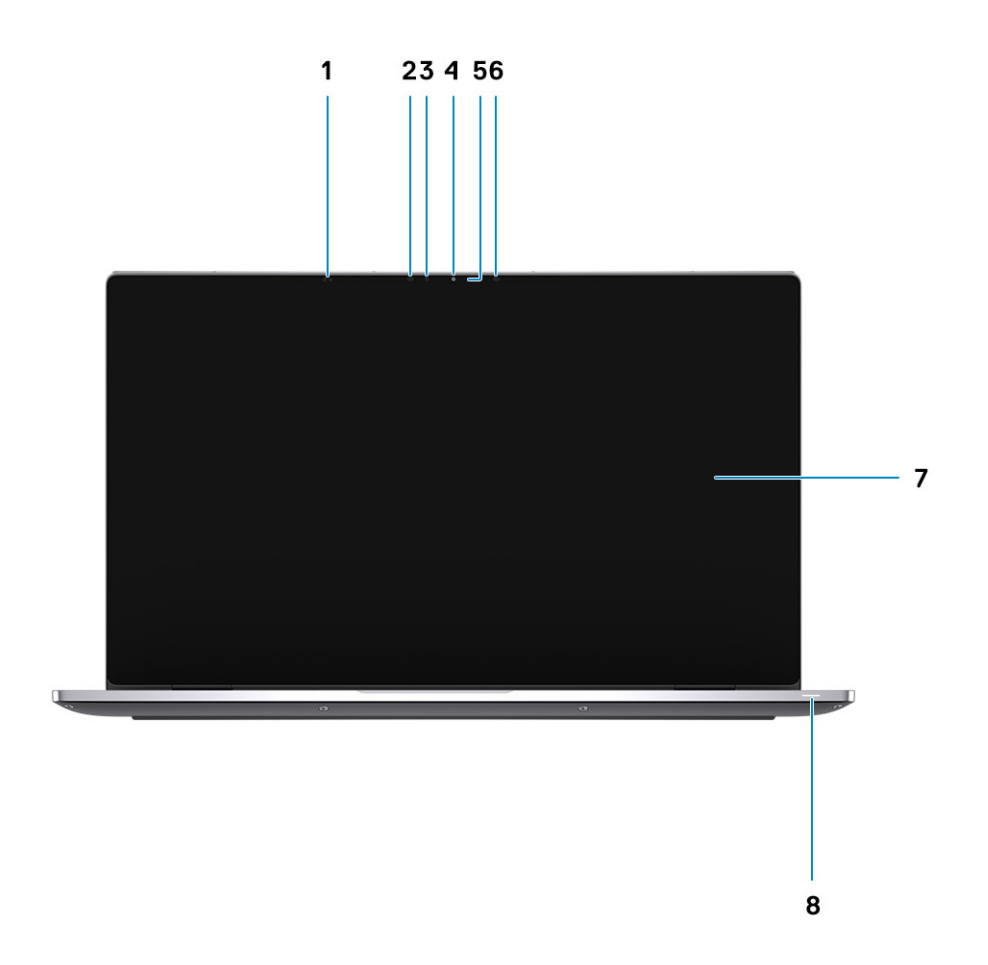

- 1. Näherungssensor 2. IR-Sender
- 3. Umgebungslichtsensor (ALS) 4. Kamera (IR/RGB)
- 5. Kamerastatusanzeige 6. IR-Sender
- 
- 
- 
- 
- 7. Bildschirm 8. Akkustatusanzeige/Diagnosestatusanzeige

## <span id="page-7-0"></span>**Ansicht von oben (Convertible)**

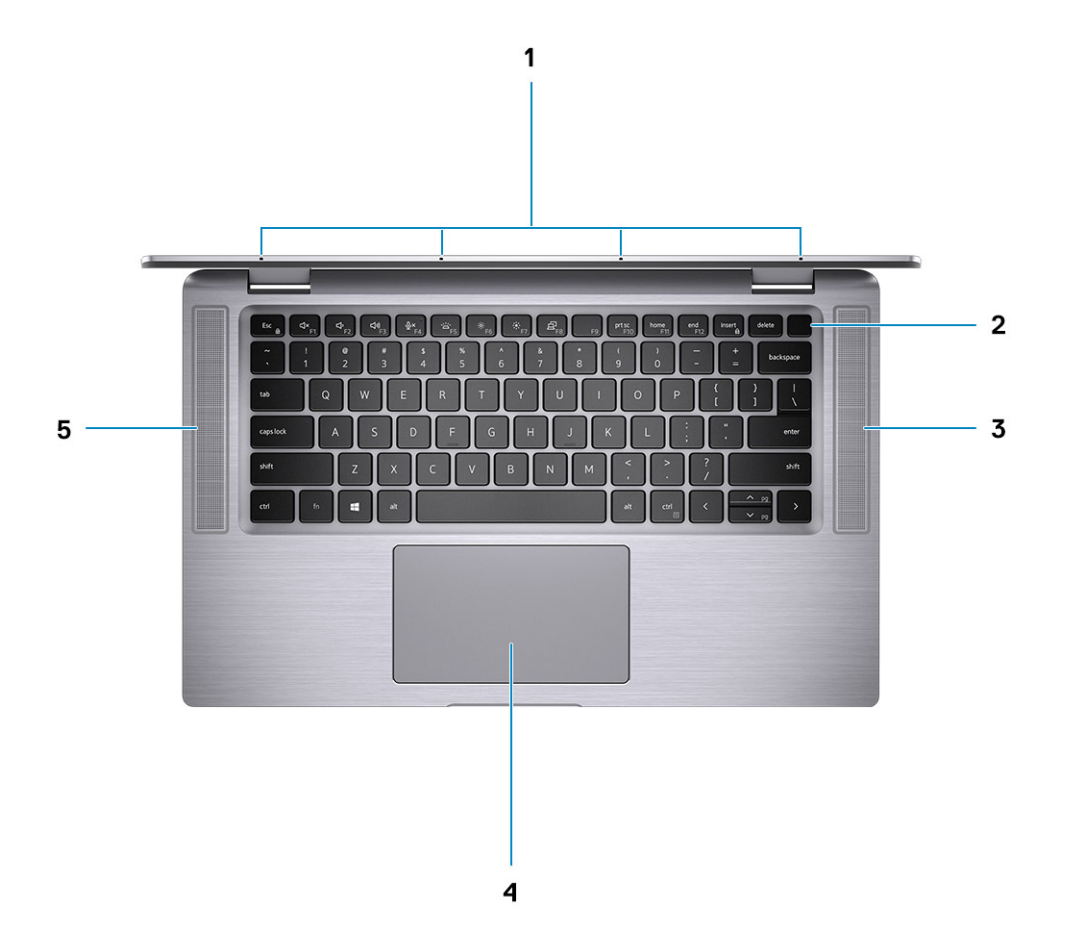

- 
- 3. Rechter Lautsprecher 1999 and 1999 and 1999 and 1999 and 1999 and 1999 and 1999 and 1999 and 199
- 5. Linker Lautsprecher
- 1. Mikrofone 2. Netzschalter
	-

## <span id="page-8-0"></span>**Draufsicht**

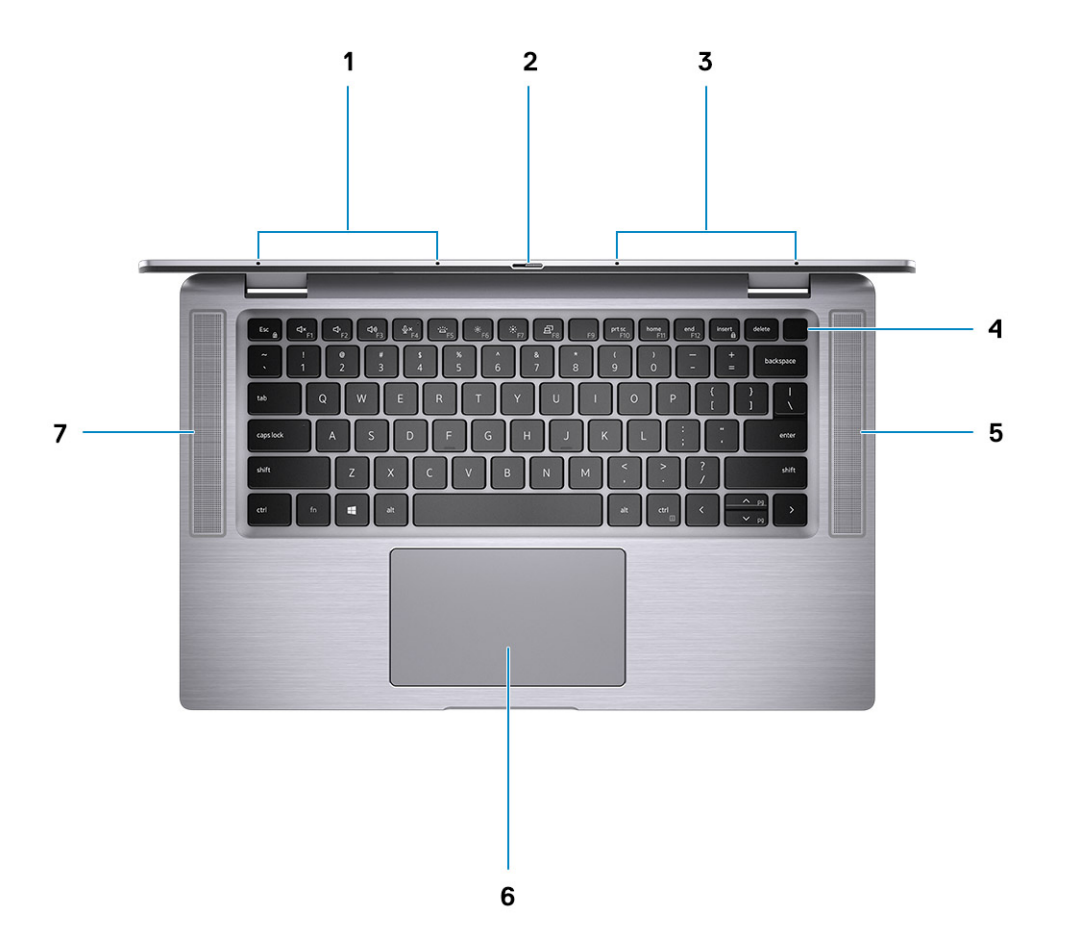

- 1. Linkes Mikrofon 2. Kameraverschluss
- 
- 
- 7. Linker Lautsprecher
- 
- 3. Rechtes Mikrofon 4. Netzschalter mit Fingerabdruckleser (optional)
- 5. Rechter Lautsprecher 6. Touchpad mit NFC (optional)

### <span id="page-9-0"></span>**Rechte Seitenansicht**

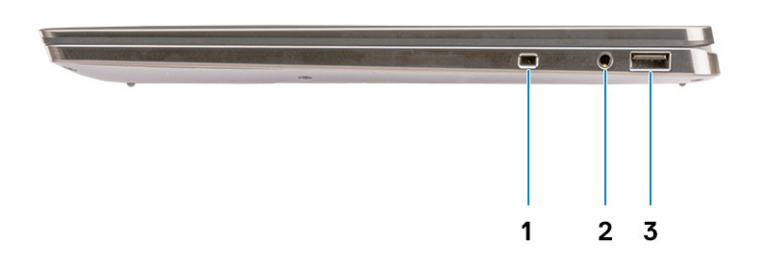

- 1. Sicherheitskabeleinschub (keilförmig)
- 2. 3,5 mm Universal-Audiobuchse
- 3. USB 3.2 Gen 1-Port (Typ A mit PowerShare)

## **Linke Seitenansicht**

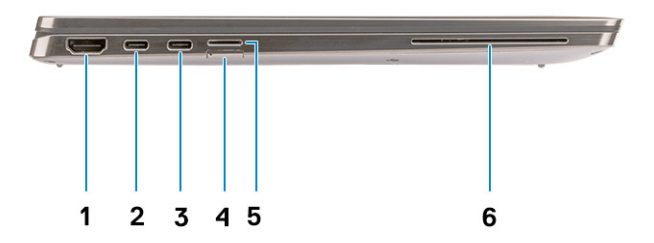

- 
- 1. HDMI 2.0-Port 2.0 mit Thunderbolt 3/Power Delivery/ **DisplayPort**
- 3. USB 3.2 Gen 2-Port (Typ C) mit Thunderbolt 3/Power Delivery/ 4. SIM-Kartensteckplatz **DisplayPort**
- 
- 5. microSD-Kartensteckplatz 6. Kontakt-SmartCard-Lesegerät (optional)

## <span id="page-10-0"></span>**Unterseite**

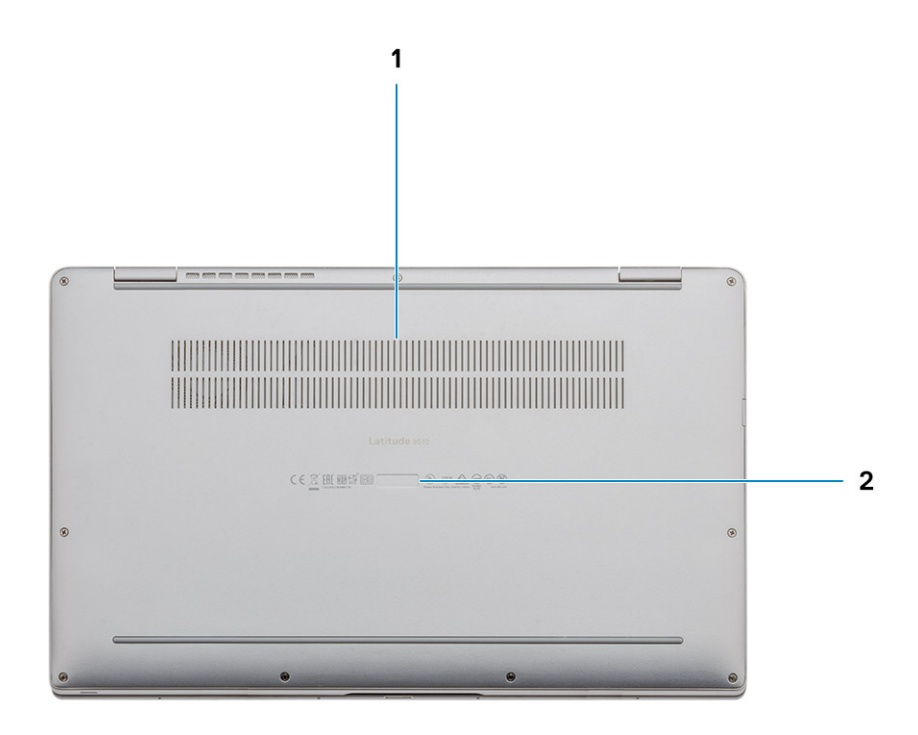

- 1. Thermische Entlüftung
- 2. Service-Tag-Etikett

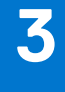

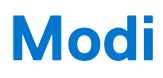

<span id="page-11-0"></span>**ANMERKUNG:** Die Modi gelten nur für Latitude 9510 (Convertible).

## **Tablet-Modus**

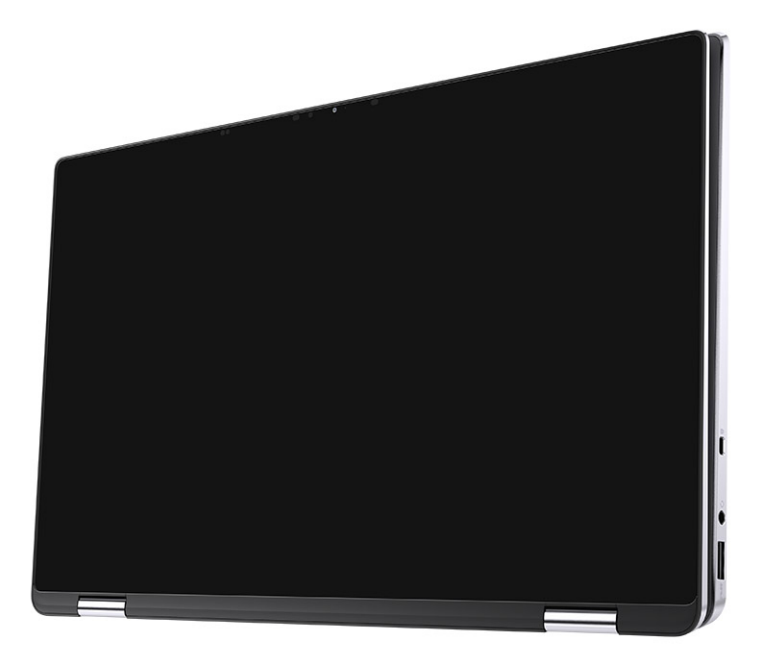

## <span id="page-12-0"></span>**Laptop-Modus**

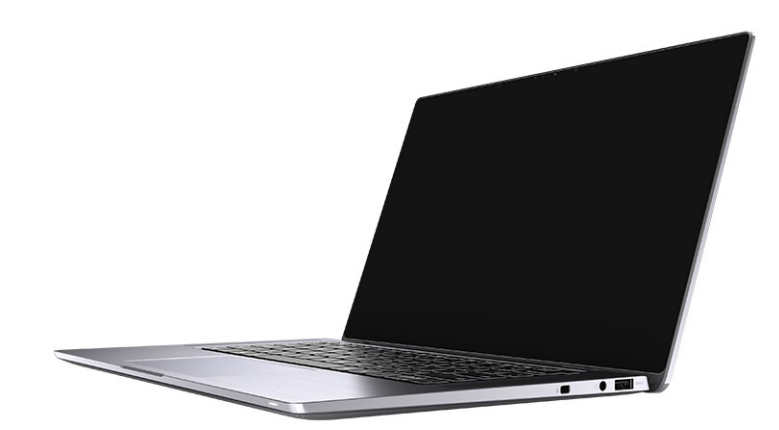

## <span id="page-13-0"></span>**Zeltmodus**

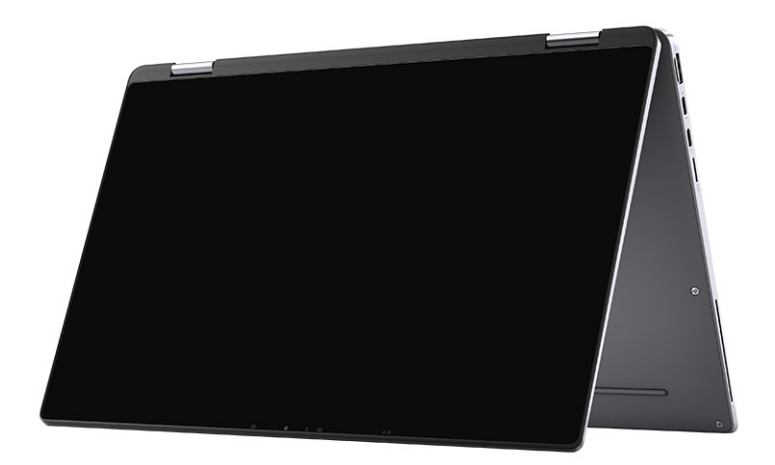

## <span id="page-14-0"></span>**Standmodus**

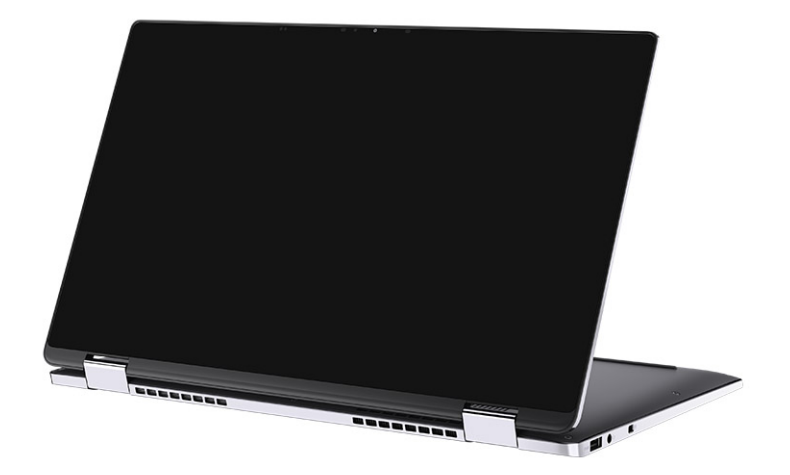

# **Technische Daten des Latitude 9510**

## <span id="page-15-0"></span>**Abmessungen und Gewicht**

#### **Tabelle 2. Abmessungen und Gewicht**

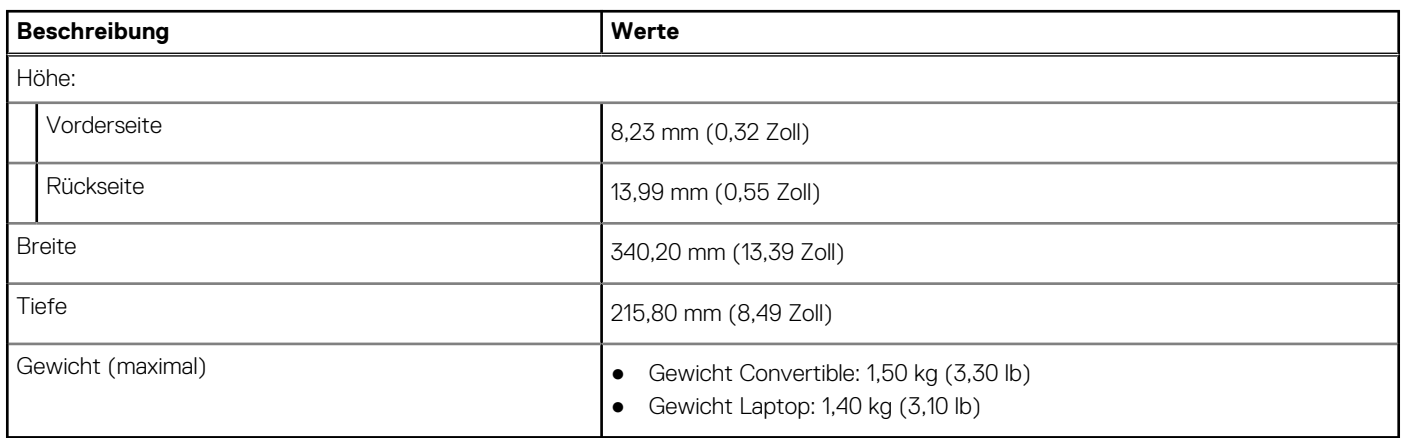

### **Prozessoren**

**ANMERKUNG:** Die Prozessoranzahl stellt kein Maß für Leistung dar. Die Verfügbarkeit von Prozessoren kann je nach Region bzw. Land variieren und unterliegt Änderungen.

#### **Tabelle 3. Prozessoren**

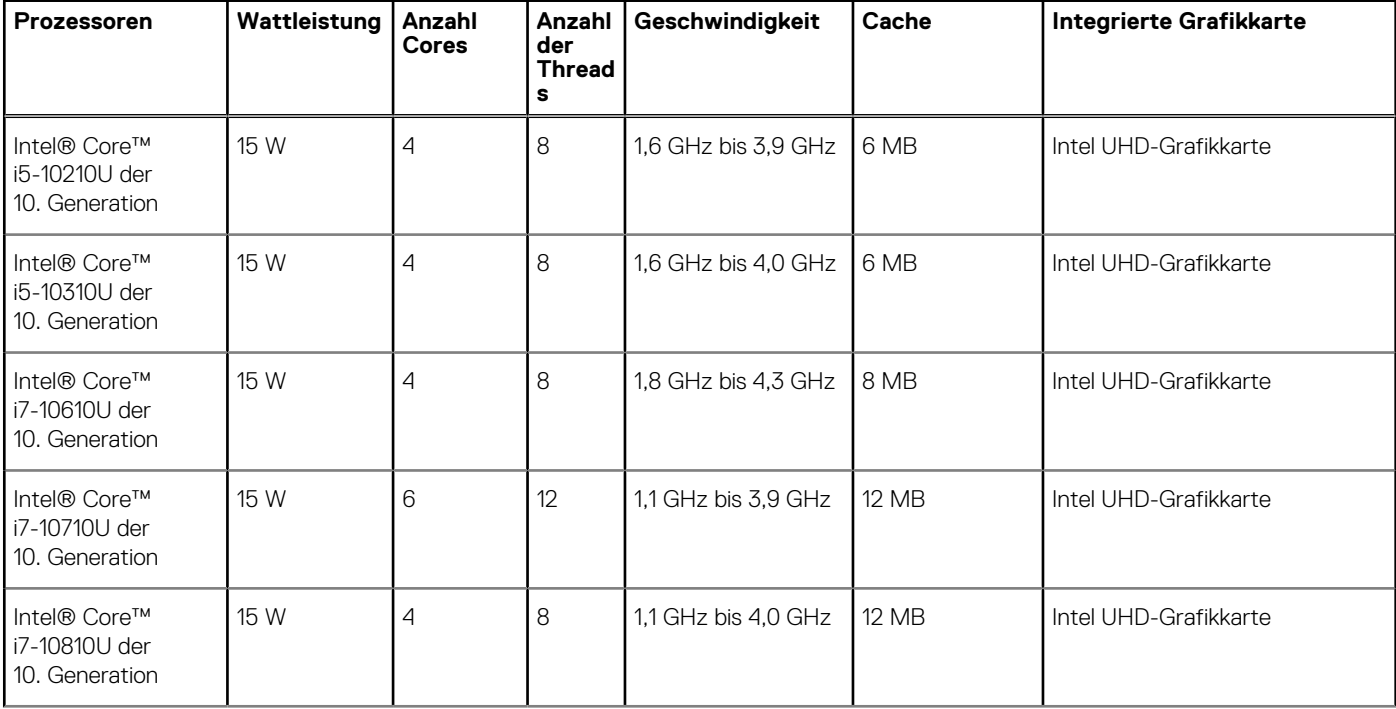

#### <span id="page-16-0"></span>**Tabelle 3. Prozessoren (fortgesetzt)**

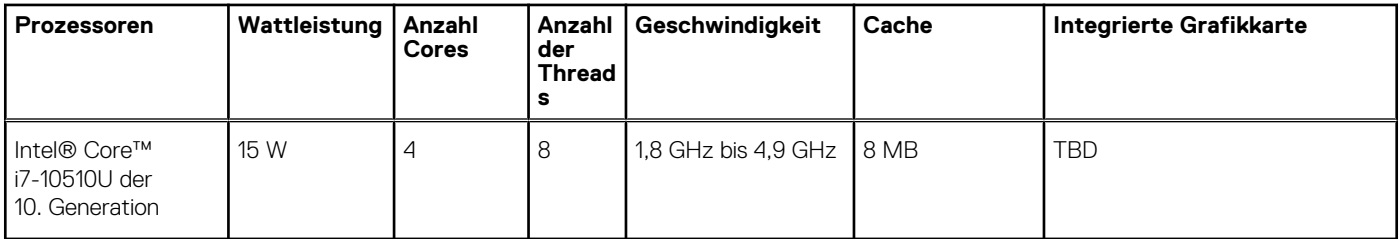

### **Prozessoren**

**ANMERKUNG:** Die Prozessoranzahl stellt kein Maß für Leistung dar. Die Verfügbarkeit von Prozessoren kann je nach Region bzw. Land variieren und unterliegt Änderungen.

#### **Tabelle 4. Prozessoren**

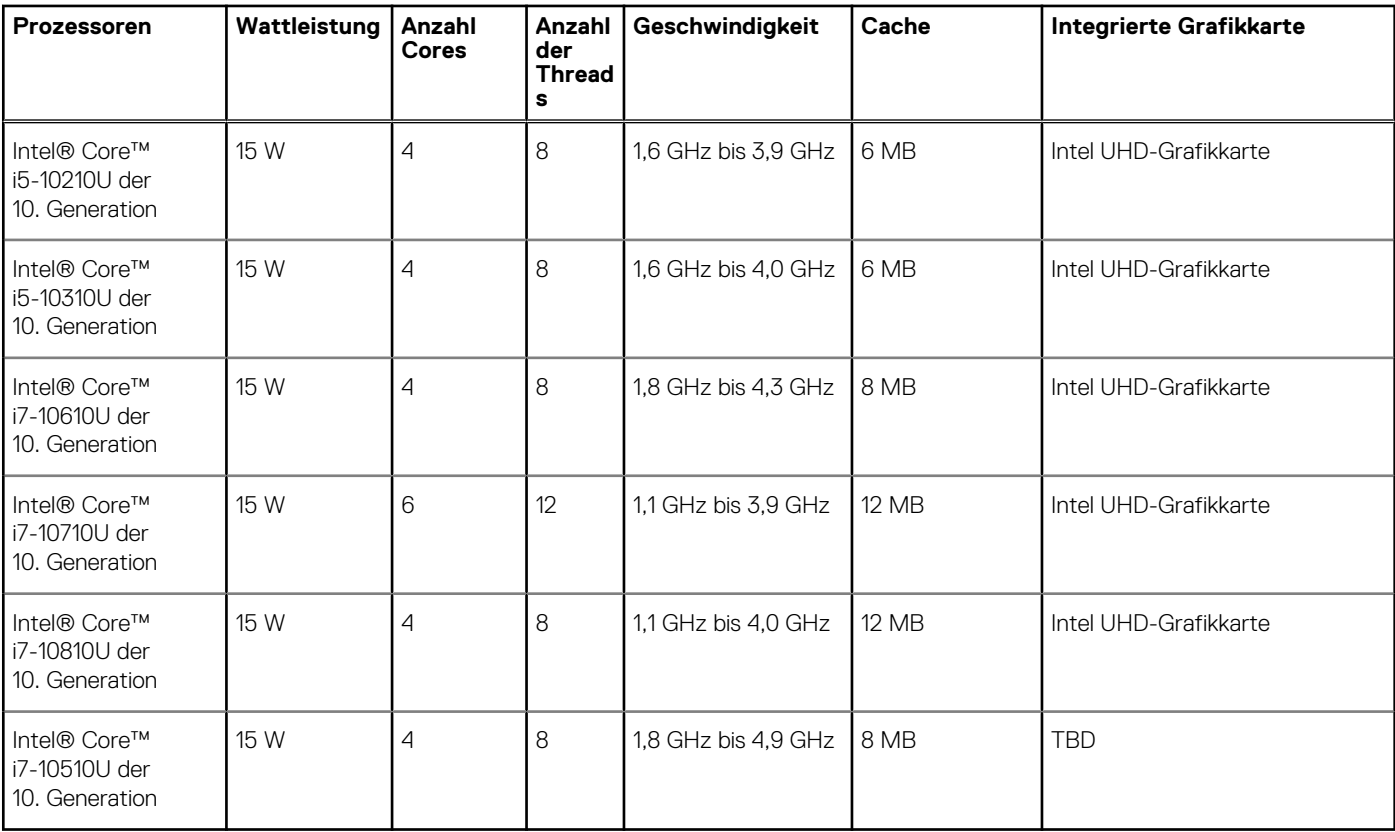

## **Chipsatz**

#### **Tabelle 5. Chipsatz**

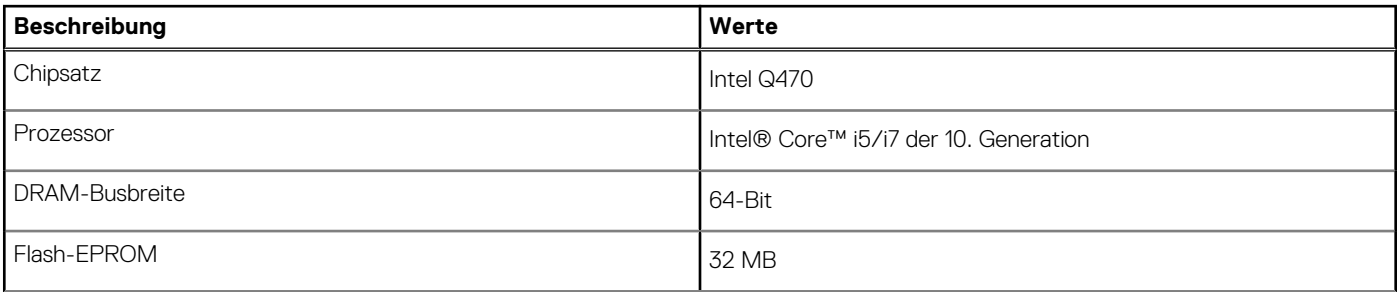

#### <span id="page-17-0"></span>**Tabelle 5. Chipsatz (fortgesetzt)**

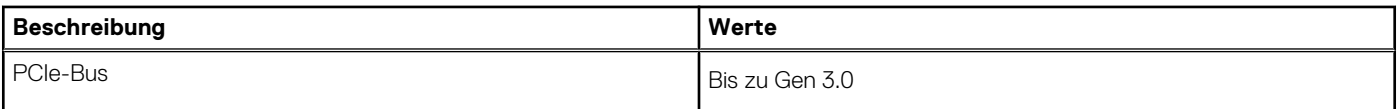

## **Betriebssystem**

- Windows 10 Professional (64 Bit)
- Windows 10 Home (64 Bit)

## **Speicher**

#### **Tabelle 6. Arbeitsspeicher – Technische Daten**

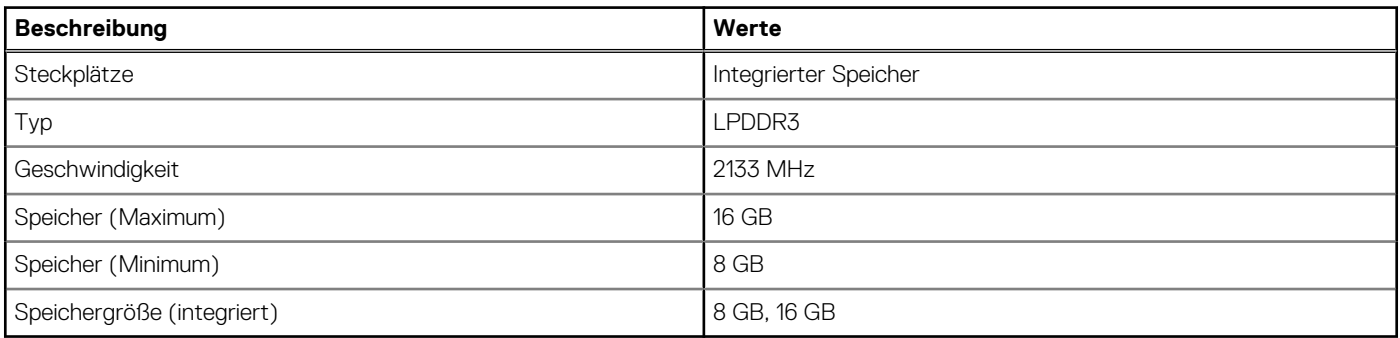

### **Ports und Anschlüsse**

#### **Tabelle 7. Ports und Anschlüsse**

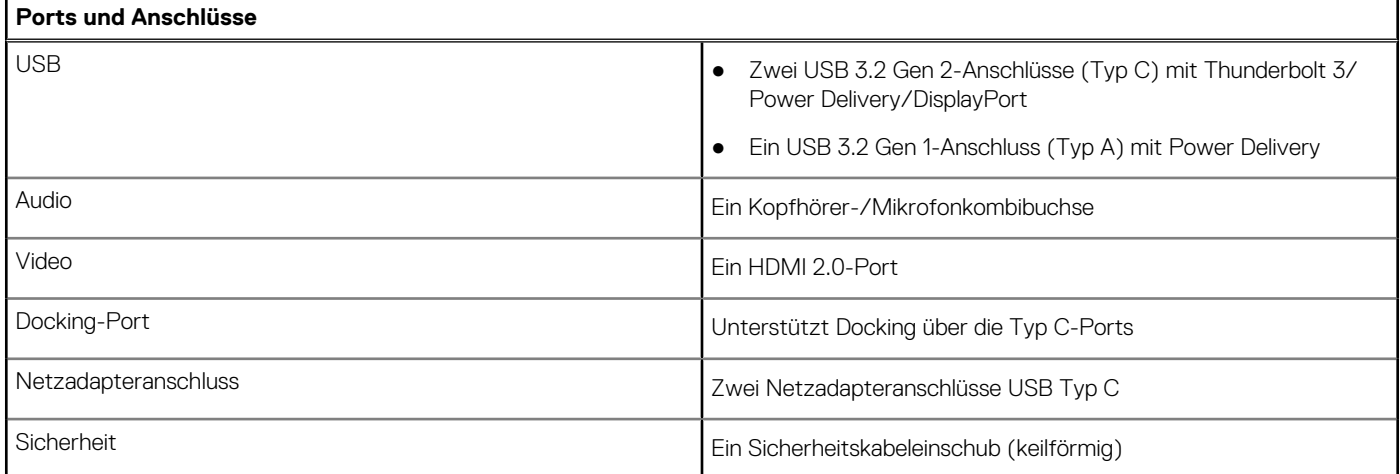

#### **Tabelle 8. Externe Ports**

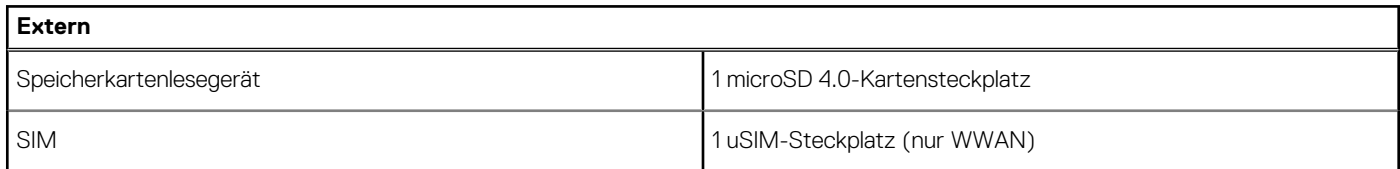

<span id="page-18-0"></span>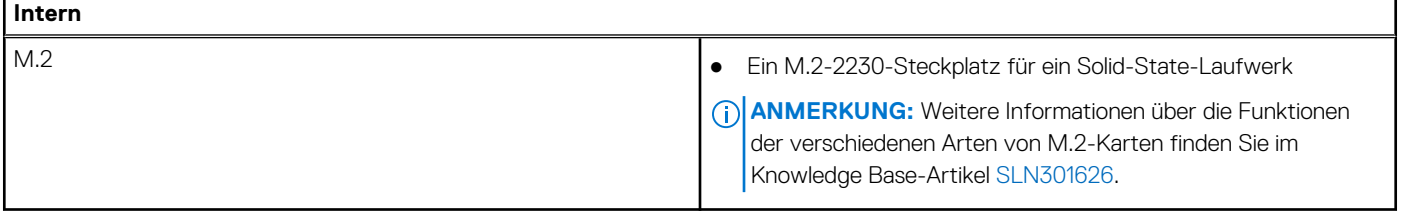

## **Bei Lagerung**

Ihr Computer unterstützt die folgende Konfiguration:

Das primäre Laufwerk Ihres Computers variiert je nach Speicherkonfiguration.

#### **Tabelle 10. Speicherspezifikationen**

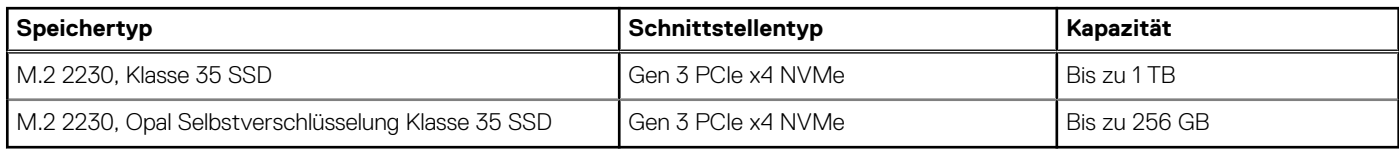

## **Audio**

#### **Tabelle 11. Audio**

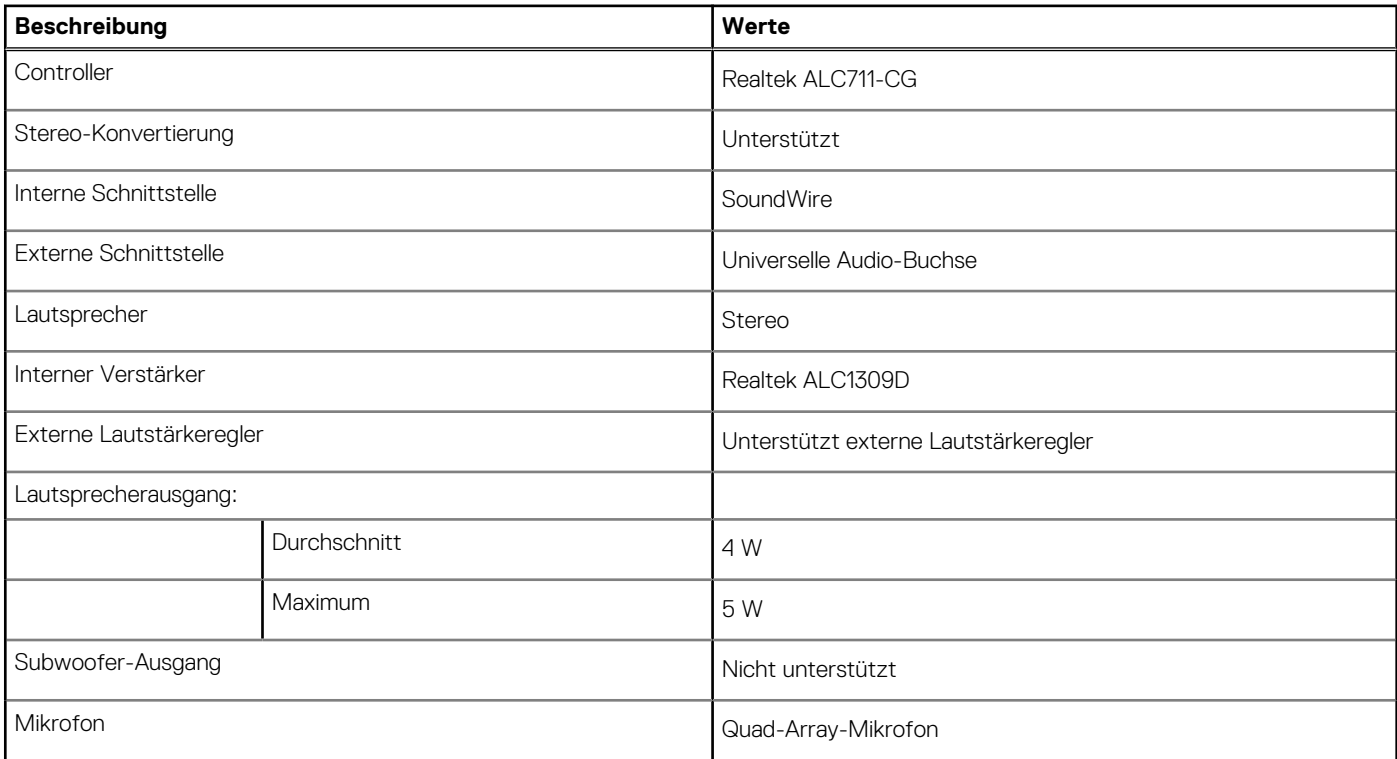

## <span id="page-19-0"></span>**Speicherkartenleser**

#### **Tabelle 12. Technische Daten des Medienkartenlesegeräts**

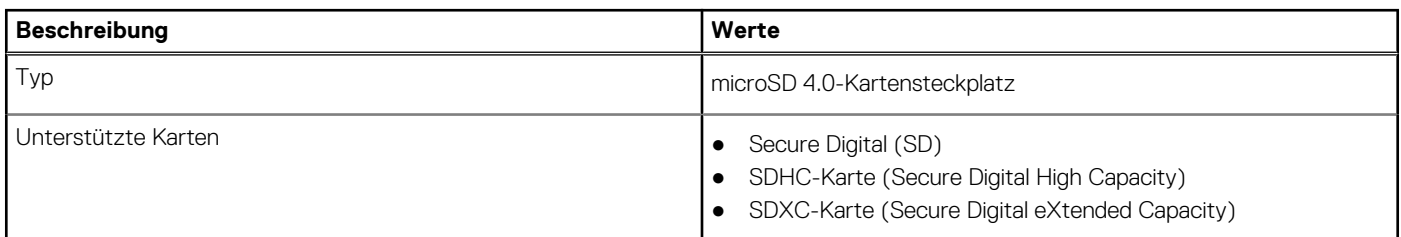

## **Tastatur**

#### **Tabelle 13. Tastatur**

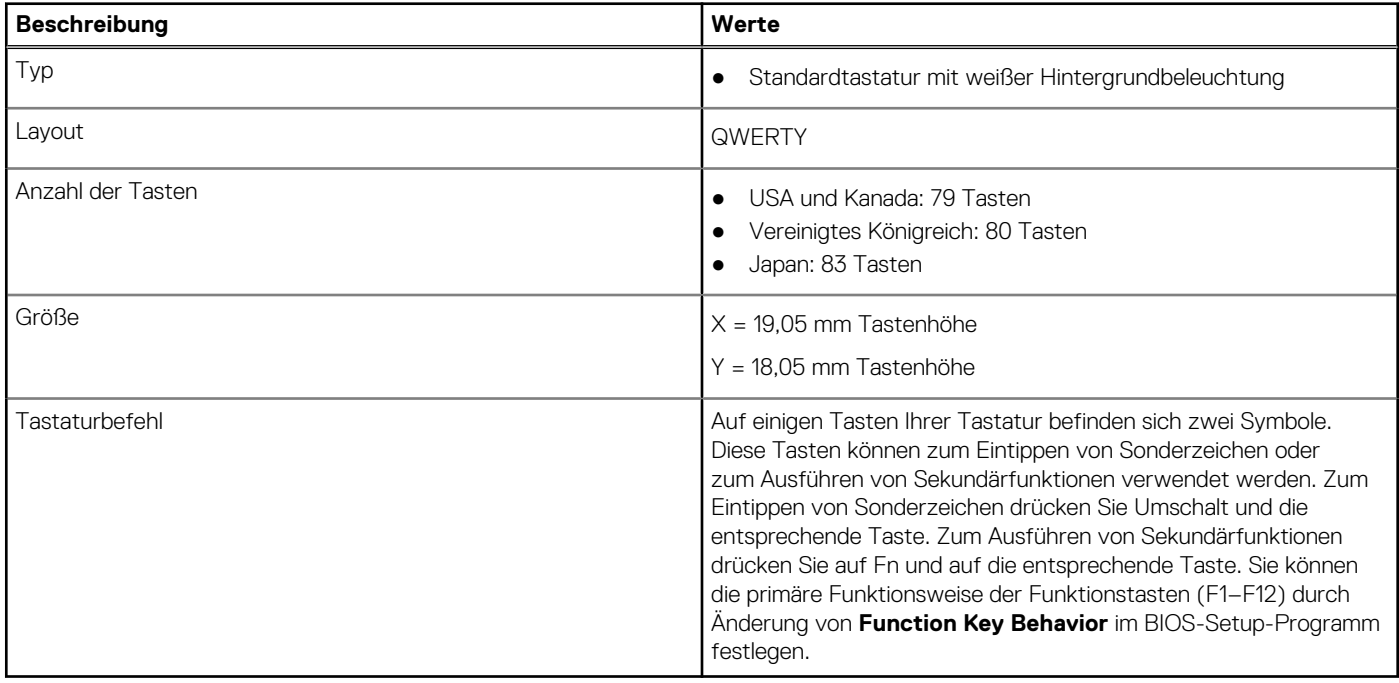

## **Kamera**

#### **Tabelle 14. Kamera**

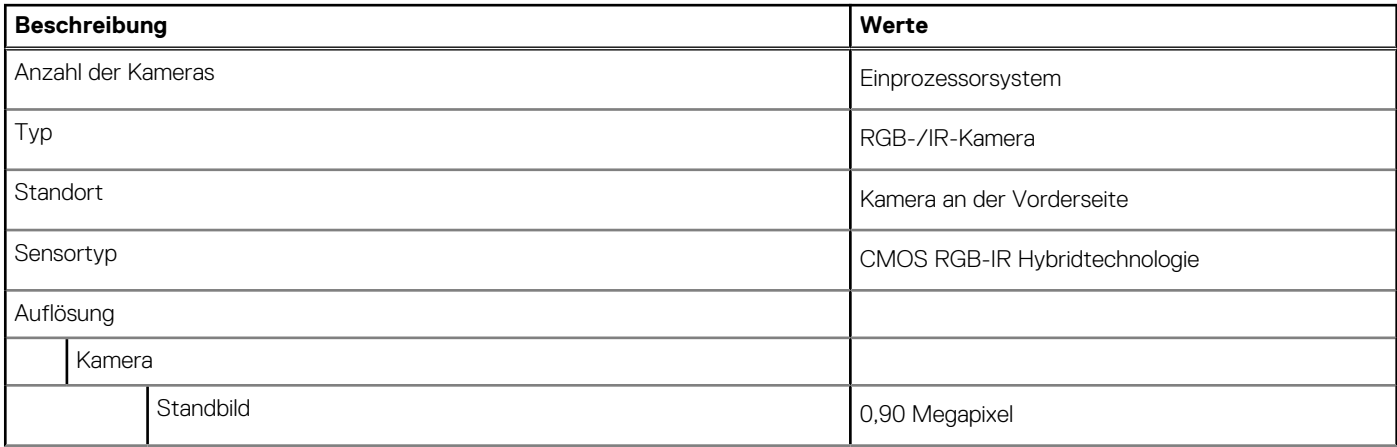

#### <span id="page-20-0"></span>**Tabelle 14. Kamera (fortgesetzt)**

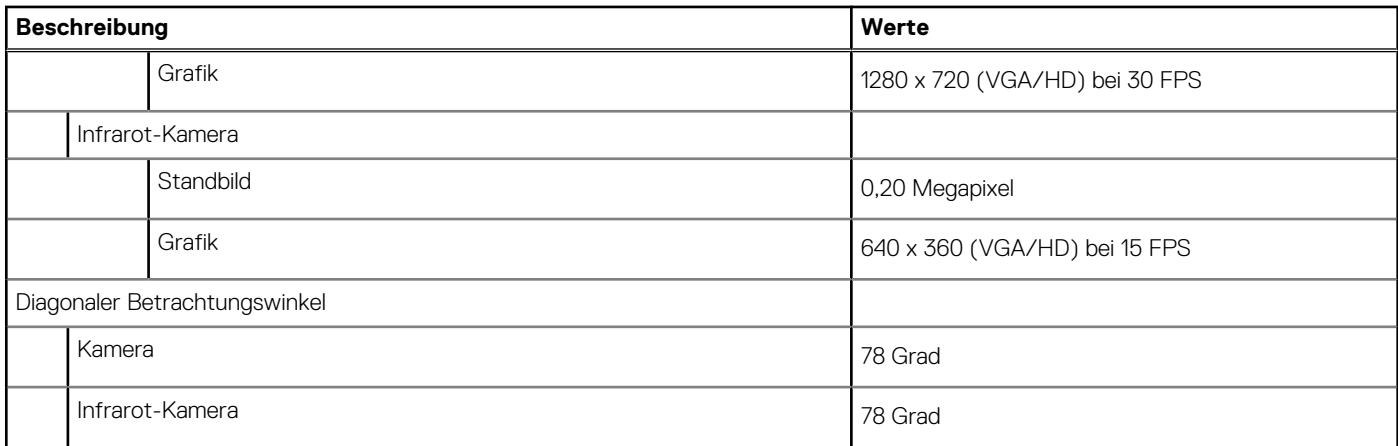

### **Fingerabdruck-Lesegerät (optional)**

#### **Tabelle 15. Daten zum Fingerabdrucklesegerät**

![](_page_20_Picture_134.jpeg)

### **Touchpad**

#### **Tabelle 16. Touchpad**

![](_page_20_Picture_135.jpeg)

### **Touchpad-Gesten**

Weitere Informationen über Touchpad-Gesten für Windows 10 finden Sie im Microsoft Knowledge Base-Artikel [4027871](https://support.microsoft.com/help/4027871/windows-10-touchpad-gestures) unter [support.microsoft.com.](https://support.microsoft.com/)

## <span id="page-21-0"></span>**Netzadapter**

#### **Tabelle 17. Netzadapter Technische Daten**

![](_page_21_Picture_255.jpeg)

## **Batterie**

#### **Tabelle 18. Batterie – Technische Daten**

![](_page_21_Picture_256.jpeg)

#### <span id="page-22-0"></span>**Tabelle 18. Batterie – Technische Daten (fortgesetzt)**

![](_page_22_Picture_256.jpeg)

## **Anzeige**

#### **Tabelle 19. Anzeige – technische Daten**

![](_page_22_Picture_257.jpeg)

#### <span id="page-23-0"></span>**Tabelle 19. Anzeige – technische Daten (fortgesetzt)**

![](_page_23_Picture_196.jpeg)

### **Wireless-Modul**

#### **Tabelle 20. Wireless-Modul – Technische Daten**

![](_page_23_Picture_197.jpeg)

## **Computerumgebung**

#### **Tabelle 21. Computerumgebung**

![](_page_23_Picture_198.jpeg)

\* Gemessen über ein Vibrationsspektrum, das eine Benutzerumgebung simuliert.

† Gemessen bei in Betrieb befindlicher Festplatte mit einem 2-ms-Halbsinus-Impuls.

# **System-Setup**

<span id="page-24-0"></span>**VORSICHT: Die Einstellungen in dem BIOS-Setup-Programm sollten nur von erfahrenen Computerbenutzern geändert werden. Bestimmte Änderungen können dazu führen, dass der Computer nicht mehr ordnungsgemäß arbeitet.**

**ANMERKUNG:** Vor der Verwendung des BIOS-Setup-Programms sollten Sie die Informationen des BIOS-Setup-Bildschirms നി notieren, um gegebenenfalls später darauf zurückgreifen zu können.

Verwenden Sie das BIOS-Setup-Programm für den folgenden Zweck:

- Abrufen von Informationen zur im Computer installierten Hardware, beispielsweise der RAM-Kapazität und der Größe des **Festplattenlaufwerks**
- Ändern von Informationen zur Systemkonfiguration
- Einstellen oder Ändern von benutzerdefinierten Optionen, wie Benutzerpasswort, installierte Festplattentypen und Aktivieren oder Deaktivieren von Basisgeräten.

## **Startmenü**

Drücken Sie <F12>, wenn das Dell-Logo angezeigt wird, um ein einmaliges Startmenü mit einer Liste der gültigen Startgeräte für das System zu initiieren. Das Menü enthält darüber hinaus Diagnose- und BIOS-Setup-Optionen. Welche Geräte im Startmenü angezeigt werden, hängt von den startfähigen Geräten im System ab. Dieses Menü ist nützlich, wenn Sie versuchen, auf einem bestimmten Gerät zu starten oder die Diagnose für das System aufzurufen. Über das Systemstartmenü können Sie keine Änderungen an der im BIOS gespeicherten Startreihenfolge vornehmen.

Die Optionen sind:

- UEFI Boot:
- Windows Boot Manager
- Andere Optionen:
	- BIOS-Setup
	- BIOS Flash Update (BIOS-Flash-Aktualisierung)
	- Diagnostics (Diagnose)
	- Change Boot Mode Settings (Startmoduseinstellungen ändern)

### **Navigationstasten**

**ANMERKUNG:** Bei den meisten Optionen im System-Setup werden Änderungen zunächst nur gespeichert und erst beim Neustart ⋒ des Systems wirksam.

![](_page_24_Picture_187.jpeg)

## <span id="page-25-0"></span>**Startreihenfolge**

Mit der Startreihenfolge können Sie die vom System-Setup festgelegte Reihenfolge der Startgeräte umgehen und direkt von einem bestimmten Gerät (z. B. optisches Laufwerk oder Festplatte) starten. Während des Einschalt-Selbsttests (POST, Power-on Self Test), wenn das Dell Logo angezeigt wird, können Sie:

- Das System-Setup mit der F2-Taste aufrufen
- Einmalig auf das Startmenü durch Drücken der F12-Taste zugreifen.

Das einmalige Startmenü zeigt die Geräte an, die Sie starten können, einschließlich der Diagnoseoption. Die Optionen des Startmenüs lauten:

- Wechseldatenträger (soweit verfügbar)
- STXXXX-Laufwerk **ANMERKUNG:** XXXX gibt die Nummer des SATA-Laufwerks an.
- Optisches Laufwerk (soweit verfügbar)
- SATA-Festplattenlaufwerk (falls vorhanden)
- Diagnostics (Diagnose)
	- **ANMERKUNG:** Bei Auswahl von **Diagnostics** wird der **SupportAssist**-Bildschirm angezeigt.  $(i)$

Der Startreihenfolgebildschirm zeigt auch die Optionen zum Zugriff auf den System-Setup-Bildschirm an.

## **Optionen des System-Setup**

**ANMERKUNG:** Je nach und den installierten Geräten werden manche der in diesem Abschnitt beschriebenen Elemente möglicherweise nicht angezeigt.

### **Allgemeine Optionen**

#### **Tabelle 22. Allgemein**

![](_page_25_Picture_197.jpeg)

#### <span id="page-26-0"></span>**Tabelle 22. Allgemein (fortgesetzt)**

![](_page_26_Picture_199.jpeg)

### **Systemkonfiguration**

#### **Tabelle 23. Systemkonfiguration**

![](_page_26_Picture_200.jpeg)

#### **Tabelle 23. Systemkonfiguration (fortgesetzt)**

![](_page_27_Picture_223.jpeg)

#### <span id="page-28-0"></span>**Tabelle 23. Systemkonfiguration (fortgesetzt)**

![](_page_28_Picture_202.jpeg)

### **Optionen im Bildschirm "Video"**

#### **Tabelle 24. Video**

![](_page_28_Picture_203.jpeg)

### <span id="page-29-0"></span>**Security (Sicherheit)**

#### **Tabelle 25. Security (Sicherheit)**

![](_page_29_Picture_198.jpeg)

#### **Tabelle 25. Security (Sicherheit) (fortgesetzt)**

![](_page_30_Picture_226.jpeg)

#### <span id="page-31-0"></span>**Tabelle 25. Security (Sicherheit) (fortgesetzt)**

![](_page_31_Picture_187.jpeg)

### **Sicherer Start**

#### **Tabelle 26. Sicherer Start**

![](_page_31_Picture_188.jpeg)

### **Intel Software Guard-Erweiterungsoptionen**

#### **Tabelle 27. Intel Software Guard Extensions**

![](_page_31_Picture_189.jpeg)

#### <span id="page-32-0"></span>**Tabelle 27. Intel Software Guard Extensions (fortgesetzt)**

![](_page_32_Picture_190.jpeg)

### **Leistung**

#### **Tabelle 28. Leistung**

![](_page_32_Picture_191.jpeg)

### **Energiemanagement**

#### **Tabelle 29. Energiemanagement**

![](_page_32_Picture_192.jpeg)

#### **Tabelle 29. Energiemanagement (fortgesetzt)**

![](_page_33_Picture_215.jpeg)

#### <span id="page-34-0"></span>**Tabelle 29. Energiemanagement (fortgesetzt)**

![](_page_34_Picture_213.jpeg)

### **POST-Funktionsweise**

#### **Tabelle 30. POST Behavior (POST-Funktionsweise)**

![](_page_34_Picture_214.jpeg)

#### <span id="page-35-0"></span>**Tabelle 30. POST Behavior (POST-Funktionsweise) (fortgesetzt)**

![](_page_35_Picture_203.jpeg)

### **Verwaltungsfunktionen**

#### **Tabelle 31. Verwaltungsfunktionen**

![](_page_35_Picture_204.jpeg)

#### <span id="page-36-0"></span>**Tabelle 31. Verwaltungsfunktionen (fortgesetzt)**

![](_page_36_Picture_178.jpeg)

### **Unterstützung der Virtualisierung**

#### **Tabelle 32. Unterstützung der Virtualisierung**

![](_page_36_Picture_179.jpeg)

### **Wireless-Optionen**

#### **Tabelle 33. Wireless**

![](_page_36_Picture_180.jpeg)

#### <span id="page-37-0"></span>**Tabelle 33. Wireless (fortgesetzt)**

![](_page_37_Picture_164.jpeg)

### **Wartung**

#### **Tabelle 34. Wartung**

![](_page_37_Picture_165.jpeg)

### <span id="page-38-0"></span>**Systemprotokolle**

#### **Tabelle 35. Systemprotokolle**

![](_page_38_Picture_202.jpeg)

### **SupportAssist System Resolution (SupportAssist-Systemproblemlösung)**

#### **Tabelle 36. SupportAssist System Resolution (SupportAssist-Systemproblemlösung)**

![](_page_38_Picture_203.jpeg)

### **Aktualisieren des BIOS unter Windows**

Es wird empfohlen, Ihr BIOS (System-Setup) beim Austauschen der Hauptplatine oder wenn eine Aktualisierung verfügbar ist, zu aktualisieren. Wenn Sie ein Notebook verwenden, stellen Sie vor der Durchführung eines BIOS-Updates sicher, dass der Akku vollständig geladen und der Computer an das Stromnetz angeschlossen ist.

**ANMERKUNG:** Wenn BitLocker aktiviert ist, muss es vor dem Aktualisieren des System-BIOS vorübergehend deaktiviert und nach  $\bigcirc$ der BIOS-Aktualisierung wieder aktiviert werden.

- 1. Den Computer neu starten.
- 2. Rufen Sie die Website **Dell.com/support** auf.
	- Geben Sie die **Service Tag (Service-Tag-Nummer)** oder den **Express Service Code (Express-Servicecode)** ein und klicken Sie auf **Submit (Absenden)**.
	- Klicken Sie auf **Detect Product** und befolgen Sie die Anweisungen auf dem Bildschirm.
- 3. Wenn Sie das Service-Tag nicht finden oder ermitteln können, klicken Sie auf **Choose from all products**.
- 4. Wählen Sie die Kategorie **Products** aus der Liste aus.

<span id="page-39-0"></span>**ANMERKUNG:** Wählen Sie die entsprechende Kategorie aus, um zur Produktseite zu gelangen.

- 5. Wählen Sie Ihr Computermodell aus. Die Seite **Product Support (Produktunterstützung)** wird auf Ihrem Computer angezeigt.
- 6. Klicken Sie auf **Get drivers** und klicken Sie auf **Drivers and Downloads**. Der Abschnitt "Drivers and Downloads" wird angezeigt.
- 7. Klicken Sie auf **Find it myself**.
- 8. Klicken Sie auf **BIOS** zur Anzeige der BIOS-Versionen.
- 9. Suchen Sie die neueste BIOS-Datei und klicken Sie auf **Download**.
- 10. Wählen Sie im Fenster **Please select your download method below (Wählen Sie unten die Download-Methode)** die bevorzugte Download-Methode aus. Klicken Sie dann auf **Download Now (Jetzt herunterladen)**. Das Fenster **File Download (Dateidownload)** wird angezeigt.
- 11. Klicken Sie auf **Save (Speichern)**, um die Datei auf Ihrem Computer zu speichern.
- 12. Klicken Sie auf **Run (Ausführen)**, um die aktualisierten BIOS-Einstellungen auf Ihrem Computer zu speichern. Befolgen Sie die Anweisungen auf dem Bildschirm.

### **Aktualisieren des BIOS auf Systemen mit aktiviertem BitLocker**

**VORSICHT: Wenn BitLocker vor der Aktualisierung des BIOS nicht ausgesetzt wird, wird beim nächsten Neustart des Systems der BitLocker-Schlüssel nicht erkannt. Sie werden dann aufgefordert, den Wiederherstellungsschlüssel einzugeben, um fortfahren zu können, und das System fordert Sie bei jedem Neustart erneut dazu auf. Wenn der Wiederherstellungsschlüssel nicht bekannt ist, kann dies zu Datenverlust oder einer unnötigen Neuinstallation des Betriebssystems führen. Weitere Informationen zu diesem Thema finden Sie im Knowledge-Artikel: [Aktualisieren des](https://www.dell.com/support/article/sln153694) [BIOS auf Dell Systemen mit aktiviertem BitLocker](https://www.dell.com/support/article/sln153694)**

### **Aktualisieren des System-BIOS unter Verwendung eines USB-Flashlaufwerks**

Wenn das System Windows nicht laden kann und eine Aktualisierung des BIOS weiterhin erforderlich ist, laden Sie die BIOS-Datei mithilfe eines anderen Systems herunter und speichern Sie sie auf einem bootfähigen USB-Flashlaufwerk.

**ANMERKUNG:** Sie müssen ein bootfähiges USB-Flashlaufwerk verwenden. Im folgenden Artikel finden Sie weitere Informationen dazu: [Erstellen eines bootfähigen USB-Flashlaufwerks mithilfe von Dell Diagnostic Deployment Package \(DDDP\)](https://www.dell.com/support/article/us/en/19/sln143196/how-to-create-a-bootable-usb-flash-drive-using-dell-diagnostic-deployment-package-dddp?lang=en).

- 1. Laden Sie die EXE-Datei für die BIOS-Aktualisierung auf einem anderen System herunter.
- 2. Kopieren Sie die Datei, zum Beispiel O9010A12.EXE, auf das bootfähige USB-Flashlaufwerk.
- 3. Setzen Sie das USB-Flashlaufwerk in den entsprechenden Steckplatz des Systems ein, auf dem die BIOS-Aktualisierung erforderlich ict.
- 4. Starten Sie das System neu und drücken Sie F12, wenn das Dell Logo angezeigt wird, um das einmalige Startmenü anzuzeigen.
- 5. Wählen Sie mithilfe der Pfeiltasten **USB-Speichergerät** aus und klicken Sie auf **Eingabe**.
- 6. Das System startet die Diag C:\>-Eingabeaufforderung.
- 7. Führen Sie die Datei aus, indem Sie den vollständigen Dateinamen eingeben, zum Beispiel O9010A12.exe, und drücken Sie die **Eingabetaste**.
- 8. Das Dienstprogramm für die BIOS-Aktualisierung wird geladen. Folgen Sie den Anweisungen am Bildschirm.

<span id="page-40-0"></span>![](_page_40_Picture_0.jpeg)

**Abbildung 1. Bildschirm für die DOS-BIOS-Aktualisierung**

### **System- und Setup-Kennwort**

#### **Tabelle 37. System- und Setup-Kennwort**

![](_page_40_Picture_152.jpeg)

Sie können ein Systemkennwort und ein Setup-Kennwort zum Schutz Ihres Computers erstellen.

**VORSICHT: Die Kennwortfunktionen bieten einen gewissen Schutz für die auf dem System gespeicherten Daten.**

**VORSICHT: Wenn Ihr Computer nicht gesperrt und unbeaufsichtigt ist, kann jede Person auf die auf dem System gespeicherten Daten zugreifen.**

**ANMERKUNG:** System- und Setup-Kennwortfunktionen sind deaktiviert

### **Zuweisen eines System-Setup-Kennworts**

Sie können ein neues **System or Admin Password** (System- oder Administratorkennwort) nur zuweisen, wenn der Zustand **Not Set** (Nicht eingerichtet) ist.

Um das System-Setup aufzurufen, drücken Sie unmittelbar nach dem Einschaltvorgang oder Neustart die Taste F2.

1. Wählen Sie im Bildschirm **System BIOS** (System-BIOS) oder **System Setup** (System-Setup) die Option **Security** (Sicherheit) aus und drücken Sie die **Eingabetaste**.

Der Bildschirm **Security (Sicherheit)** wird angezeigt.

2. Wählen Sie **System/Admin Password** (System-/Administratorkennwort) und erstellen Sie ein Passwort im Feld **Enter the new password** (Neues Passwort eingeben).

Verwenden Sie zum Zuweisen des Systemkennworts die folgenden Richtlinien:

- Kennwörter dürfen aus maximal 32 Zeichen bestehen.
- Das Kennwort darf die Zahlen 0 bis 9 enthalten.
- Lediglich Kleinbuchstaben sind zulässig, Großbuchstaben sind nicht zulässig.
- <span id="page-41-0"></span>● Die folgenden Sonderzeichen sind zulässig: Leerzeichen, ("), (+), (,), (-), (.), (/), ((), (\), (]), (`).
- 3. Geben Sie das Systemkennwort ein, das Sie zuvor im Feld **Neues Kennwort bestätigen** eingegeben haben, und klicken Sie auf **OK**.
- 4. Drücken Sie die Taste **Esc**. Eine Meldung fordert Sie zum Speichern der Änderungen auf.
- 5. Drücken Sie **Y**, um die Änderungen zu speichern. Der Computer wird neu gestartet.

### **Löschen oder Ändern eines vorhandenen System-Setup-Kennworts**

Stellen Sie sicher, dass der **Password Status** (Kennwortstatus) im System-Setup auf "Unlocked" (Entsperrt) gesetzt ist, bevor Sie versuchen, das vorhandene System- und Setup-Kennwort zu löschen oder zu ändern. Wenn die Option **Password Status** (Kennwortstatus) auf "Locked" (Gesperrt) gesetzt ist, kann ein vorhandenes System- und/oder Setup-Kennwort nicht gelöscht oder geändert werden.

Um das System-Setup aufzurufen, drücken Sie unmittelbar nach dem Einschaltvorgang oder Neustart die Taste **F2**.

- 1. Wählen Sie im Bildschirm **System BIOS** (System-BIOS) oder **System Setup** (System-Setup) die Option **System Security** (Systemsicherheit) aus und drücken Sie die **Eingabetaste**. Der Bildschirm **System Security (Systemsicherheit)** wird angezeigt.
- 2. Überprüfen Sie im Bildschirm **System Security (Systemsicherheit)**, dass die Option **Password Status (Kennwortstatus)** auf **Unlocked (Nicht gesperrt)** gesetzt ist.
- 3. Wählen Sie die Option **Systemkennwort** aus, ändern oder löschen Sie das vorhandene Systemkennwort und drücken Sie die **Eingabetaste** oder **Tabulatortaste**.
- 4. Wählen Sie die Option **Setup-Kennwort** aus, ändern oder löschen Sie das vorhandene Setup-Kennwort und drücken Sie die **Eingabetaste** oder die **Tabulatortaste**.
	- **ANMERKUNG:** Wenn Sie das Systemkennwort und/oder Setup-Kennwort ändern, geben Sie das neue Passwort erneut ein, wenn Sie dazu aufgefordert werden. Wenn Sie das Systemkennwort und Setup-Kennwort löschen, bestätigen Sie die Löschung, wenn Sie dazu aufgefordert werden.
- 5. Drücken Sie die Taste **Esc**. Eine Meldung fordert Sie zum Speichern der Änderungen auf.
- 6. Drücken Sie **Y**, um die Änderungen zu speichern und das System-Setup zu verlassen. Der Computer wird neu gestartet.

# **Fehlerbehebung**

**6**

## <span id="page-42-0"></span>**Diagnose der Dell SupportAssist-Systemleistungsprüfung vor dem Start**

Die SupportAssist-Diagnose (auch als Systemdiagnose bezeichnet) führt eine komplette Prüfung der Hardware durch. Die Diagnose der Dell SupportAssist-Systemleistungsprüfung vor dem Start ist in das BIOS integriert und wird intern vom BIOS gestartet. Die integrierte Systemdiagnose bietet eine Reihe von Optionen für bestimmte Geräte oder Gerätegruppen mit folgenden Funktionen:

- Tests automatisch oder in interaktivem Modus durchführen
- Tests wiederholen
- Testergebnisse anzeigen oder speichern
- Gründliche Tests durchführen, um weitere Testoptionen für Zusatzinformationen über die fehlerhaften Geräte zu erhalten
- Statusmeldungen anzeigen, die angeben, ob Tests erfolgreich abgeschlossen wurden
- Fehlermeldungen über Probleme während des Testvorgangs anzeigen

**ANMERKUNG:** Einige Tests für bestimmte Geräte erfordern Benutzeraktionen Stellen Sie sicher, dass Sie am Computerterminal ⋒ sind, wenn die Diagnosetests durchgeführt werden.

Weitere Informationen finden Sie unter [Beheben von Hardwareproblemen mit integrierter und Online-Diagnose \(SupportAssist ePSA,](https://www.dell.com/support/article/sln115162/) [ePSA oder PSA-Fehlercodes\).](https://www.dell.com/support/article/sln115162/)

### **Ausführen der SupportAssist-Systemleistungsprüfung vor dem Systemstart**

- 1. Schalten Sie den Computer ein.
- 2. Wenn der Computer startet, drücken Sie die F12-Taste, sobald das Dell-Logo angezeigt wird.
- 3. Wählen Sie auf dem Startmenü-Bildschirm die Option **Diagnostics** (Diagnose).
- 4. Klicken Sie auf den Pfeil in der unteren linken Ecke. Die Diagnose-Startseite wird angezeigt.
- 5. Klicken Sie auf den Pfeil in der unteren rechten Ecke, um zur Seitenliste zu gehen. Die erkannten Elemente werden aufgelistet.
- 6. Um einen Diagnosetest für ein bestimmtes Gerät durchzuführen, drücken Sie die Esc-Taste und klicken dann auf **Yes (Ja)**, um den Diagnosetest zu stoppen.
- 7. Wählen Sie auf der linken Seite das Gerät aus und klicken Sie auf **Run Tests** (Test durchführen).
- Bei etwaigen Problemen werden Fehlercodes angezeigt. Notieren Sie sich den Fehlercode und die Validierungsnummer und wenden Sie sich an Dell.

### **Diagnostics (Diagnose)**

Anstatt über das Ertönen von Signaltönen werden Fehler über die zweifarbige Batterielade/-status-LED angezeigt. Einem bestimmten Blinkmuster folgt ein Blinkmuster von Gelb und dann Weiß.

Das Diagnosemuster besteht aus einer zweistelligen Zahl, die von einer ersten Gruppe von gelb blinkenden LEDs (1 bis 9), gefolgt von einer Pause von 1,5 Sekunden mit inaktiver LED, und dann einer zweiten Gruppe von weiß blinkenden LEDs (1 bis 9) dargestellt wird. Darauf folgt eine drei Sekunden lange Pause mit inaktiver LED, bevor sich das Muster wiederholt. Jedes Blinken der LED dauert mindestens 1,5 Sekunden.

Das System kann nicht heruntergefahren werden, wenn die Diagnose-Fehlercodes angezeigt werden. Diagnose-Fehlercodes haben Vorrang vor jeder anderen Verwendung der LED. Zum Beispiel werden bei Notebooks bei niedrigem Batteriestand oder bei Batteriefehlern keine Batteriecodes angezeigt, wenn Diagnose-Fehlercodes angezeigt werden.

#### **Tabelle 38. Status der Diagnose-LED**

![](_page_43_Picture_224.jpeg)

#### <span id="page-44-0"></span>**Tabelle 38. Status der Diagnose-LED (fortgesetzt)**

![](_page_44_Picture_212.jpeg)

**ANMERKUNG:** Wenn das Diagnosemuster 2-gelb, 8-weiß auftritt, muss ein externer Monitor angeschlossen werden, um festzustellen, ob es sich um einen Ausfall der Systemplatine oder des Grafikkarten-Controllers handelt.

### **Diagnose-Fehlermeldungen**

#### **Tabelle 39. Diagnose-Fehlermeldungen**

![](_page_44_Picture_213.jpeg)

#### **Tabelle 39. Diagnose-Fehlermeldungen (fortgesetzt)**

![](_page_45_Picture_222.jpeg)

#### **Tabelle 39. Diagnose-Fehlermeldungen (fortgesetzt)**

![](_page_46_Picture_243.jpeg)

#### **Tabelle 39. Diagnose-Fehlermeldungen (fortgesetzt)**

![](_page_47_Picture_231.jpeg)

## <span id="page-48-0"></span>**Systemfehlermeldungen**

#### **Tabelle 40. Systemfehlermeldungen**

![](_page_48_Picture_205.jpeg)

## **Ein- und Ausschalten des WLAN**

Wenn Ihr Computer aufgrund von WLAN-Verbindungsproblemen keinen Zugriff auf das Internet hat, können Sie das WLAN aus- und wieder einschalten. Das folgende Verfahren enthält Anweisungen dazu, wie Sie das WLAN aus- und wieder einschalten:

**ANMERKUNG:** Manche Internetdienstanbieter (Internet Service Providers, ISPs) stellen ein Modem/Router-Kombigerät bereit.

1. Schalten Sie den Computer aus.

- 2. Schalten Sie das Modem aus.
- 3. Schalten Sie den WLAN-Router aus.
- 4. Warten Sie 30 Sekunden.
- 5. Schalten Sie den WLAN-Router ein.
- 6. Schalten Sie das Modem ein.
- 7. Schalten Sie den Computer ein.

![](_page_50_Picture_0.jpeg)

# **Wie Sie Hilfe bekommen**

### <span id="page-50-0"></span>**Kontaktaufnahme mit Dell**

**ANMERKUNG:** Wenn Sie nicht über eine aktive Internetverbindung verfügen, können Sie Kontaktinformationen auch auf Ihrer Auftragsbestätigung, dem Lieferschein, der Rechnung oder im Dell-Produktkatalog finden.

Dell stellt verschiedene onlinebasierte und telefonische Support- und Serviceoptionen bereit. Da die Verfügbarkeit dieser Optionen je nach Land und Produkt variiert, stehen einige Services in Ihrer Region möglicherweise nicht zur Verfügung. So erreichen Sie den Vertrieb, den Technischen Support und den Kundendienst von Dell:

- 1. Rufen Sie die Website **Dell.com/support** auf.
- 2. Wählen Sie Ihre Supportkategorie.
- 3. Wählen Sie das Land bzw. die Region in der Drop-Down-Liste **Land oder Region auswählen** am unteren Seitenrand aus.
- 4. Klicken Sie je nach Bedarf auf den entsprechenden Service- oder Support-Link.